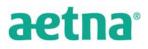

#### **Senior Supplemental Insurance**

Aetna Health and Life Insurance Company Aetna Life Insurance Company (select products) American Continental Insurance Company Continental Life Insurance Company

# How to Order Supplies and Download Forms User Guide

Please follow these simple instructions to place your order for Senior Supplemental sales support materials.

If you have a question about any of the items, call the Agent Services Team at 800 264.4000, Monday through Friday, 8:00 am - 4:30 pm CST.

1

Fulfillment administered by Donnelley Financial Solutions in Charlotte, NC.

The first page you will see is the Home page.

1. To place an order, start by selecting your desired state from the Catalogs dropdown menu.

*Caution:* Please use the navigation within the system and not the Back or Forward buttons of your web browser. Failure to do so will result in an error.

| E                     | CATALOGS ORDERS                                                                                              |               |                | Search         |                        |
|-----------------------|----------------------------------------------------------------------------------------------------|---------------|----------------|----------------|------------------------|
| ner                   | * User Guide                                                                                                 | Idaho         | Missouri       | Rhode Island   |                        |
|                       | Alabama                                                                                                    | Illinois      | Montana        | South Carolina | rs                     |
| <b>lel</b><br>ne€     | Alaska                                                                                                    | Indiana       | Nebraska       | South Dakota   | pendin                 |
| 3t<br>nt              | Arizona                                                                                                    | Iowa          | Nevada         | Tennessee      | :ion:<br><u>ed (1)</u> |
| 0                     | Arkansas                                                                                                    | Kansas        | New Hampshire  | Texas          | <u>-1 (1)</u>          |
| er                    | California                                                                                                   | Kentucky      | New Jersey     | Utah           |                        |
|                       | Colorado                                                                                                    | Louisiana     | New Mexico     | Vermont        |                        |
| ck                    | Connecticut                                                                                                  | Maine         | North Carolina | Virginia       | to you                 |
|                       | Delaware                                                                                                    | Maryland      | North Dakota   | Washington     | oval (0)               |
| h                     | District of Columbia                                                                                         | Massachusetts | Ohio           | West Virginia  |                        |
| Ι                     | Florida                                                                                                    | Michigan      | Oklahoma       | Wisconsin      | 5                      |
|                       | Georgia                                                                                                    | Minnesota     | Oregon         | Wyoming        | fication               |
|                       | Hawaii                                                                                                    | Mississippi   | Pennsylvania   |                | <u>(469)</u>           |
| Activ<br>Slow<br>Item | Hawaii<br>earch To<br>e Items Only<br>Moving Items with Inventory<br>s with Open Production<br>ordered Items | SEARCH        | Pennsylvania   |                | (                      |

The CustomPoint name and logotype are registered trademarks of RR Donnelley and Sons, Inc. All rights reserved. CustomPoint version 8.1.21.

**RR DONNELLEY** 

2. The **Categories** for that state (i.e. point of sale kits, companion kits, etc.) will then show on the left side of the page.

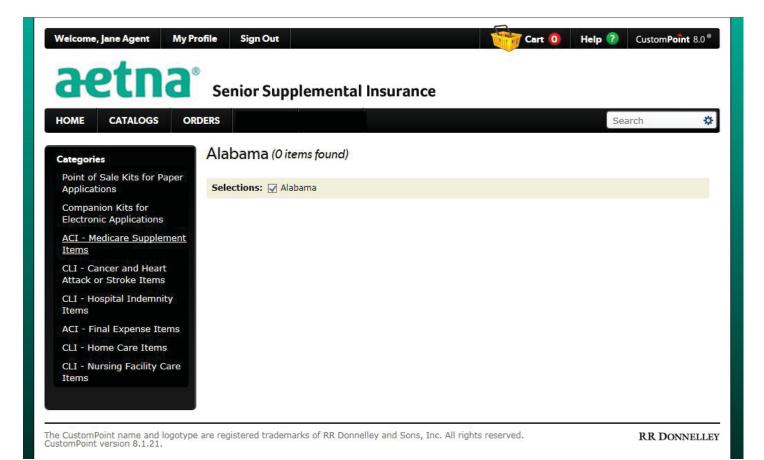

3. Pick a Category and the available items (i.e. sales kits by product) to order will show in the center of the page.

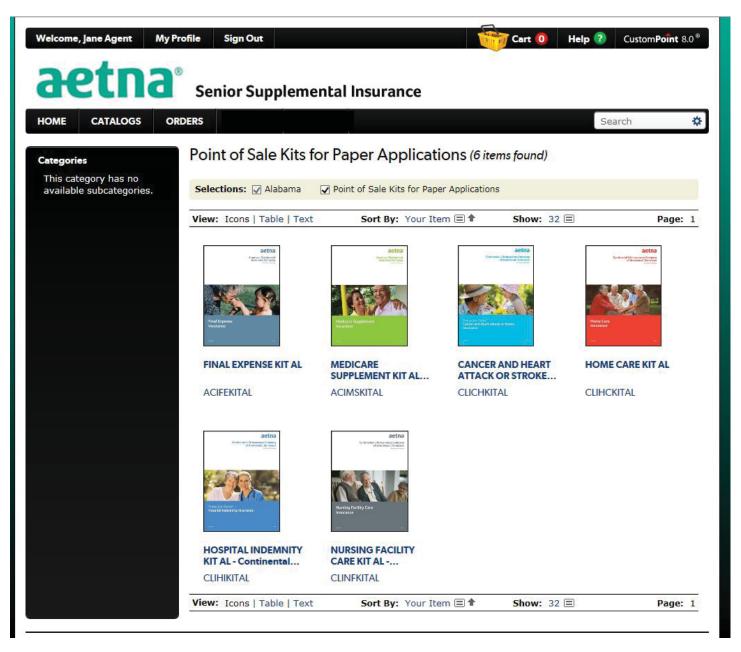

NOTE: To choose a different Category in the same state, uncheck the box next to the category name in the Selections bar. To choose a different state Catalog, go back to the Catalogs dropdown menu.

4. Click on the item desired, then add to cart.

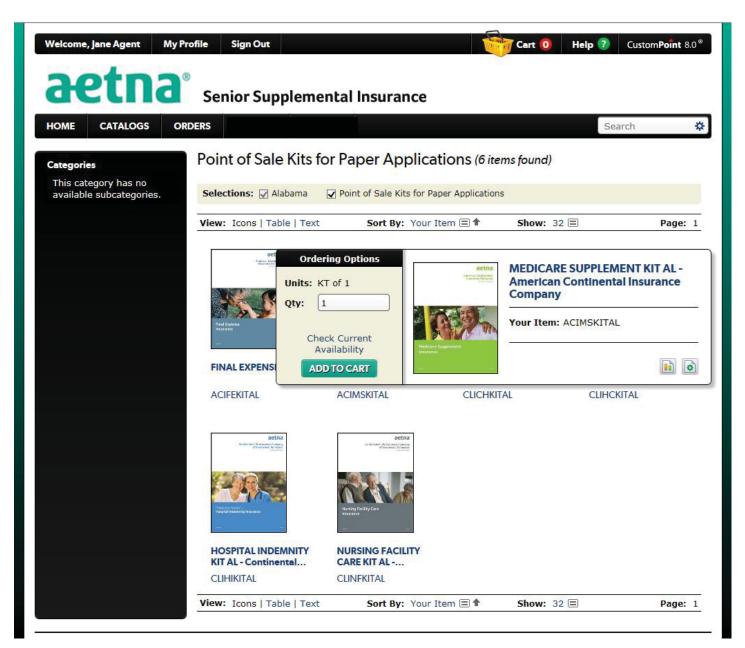

If a kit is chosen, the list of components will appear below the kit.

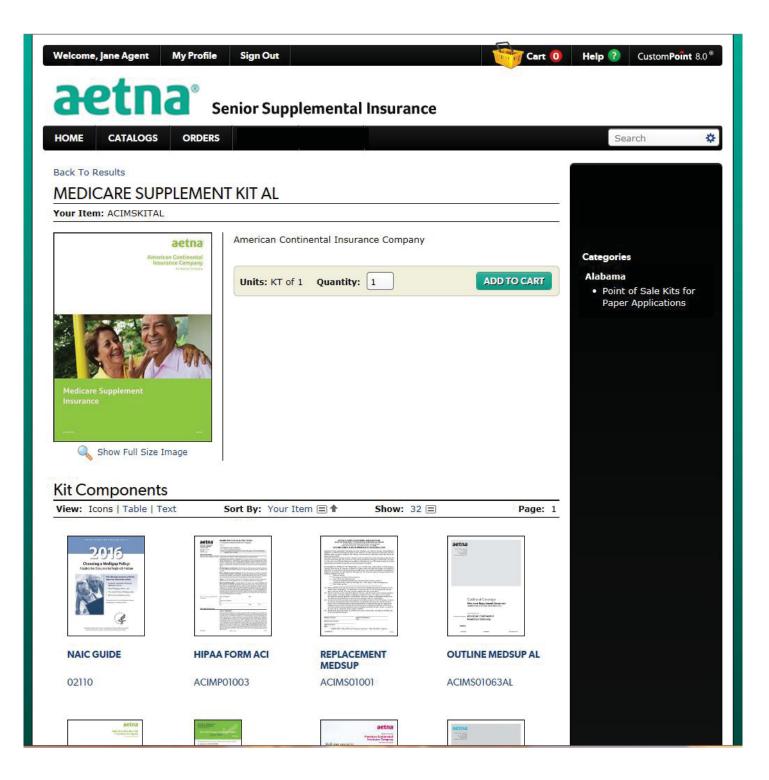

After Adding to Cart, you have an option to stay on that page to order more items or view cart in order to proceed with checking out.

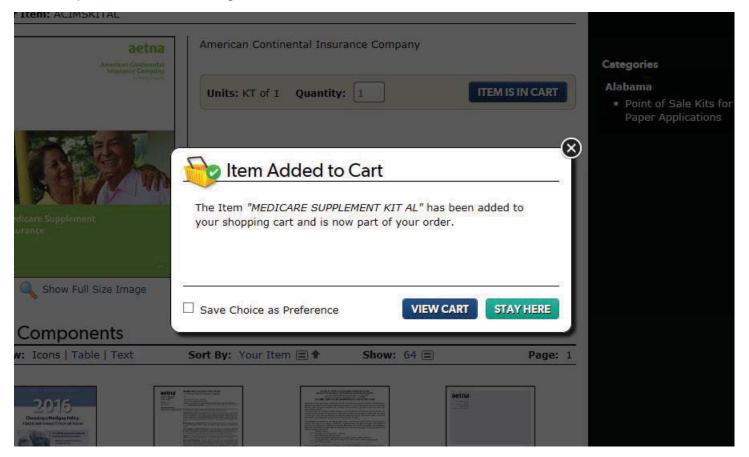

At the Shopping Cart screen, type in your quantities desired and click Update Cart. If your order contains any quantities above the maximum allowed (25 of any one item), it will be routed through the Agent Services team for release. You will receive an email once the order has been approved.

You now have the option to Save Order, Continue Shopping, Remove Item or Check Out.

#### After entering your quantity, be sure to click on the Update Cart.

#### Please Double Check Your Shopping Cart For Accuracy!

Select the Check Out button when you are ready to continue placing your order.

*Tip:* You may include items that the system says are on backorder in your shopping cart. Those items will ship separately as soon as available.

| Velcome, Jane Agent My Profile Sign Out                                                             | Cart 1 Help       | CustomPoint 8.0  |
|----------------------------------------------------------------------------------------------------|-------------------|------------------|
| OME CATALOGS ORDERS                                                                                 | lance             | Search           |
| Shopping Cart Contents (1 Item)                                                                     |                   |                  |
| Image: Medicare supplement kit al         Your Item: ACIMSKITAL         Units: KT of 1       Qty: 1 | Show Kit Contents | Availability TBD |
|                                                                                                    |                   | UPDATE CART      |
|                                                                                                    |                   | UPDATE CAR       |
| SAVE ORDER More Cart Options                                                                        | CONTINUE SHOP     | RR DONNE         |

When checking out, you will have an option to create a new delivery address or select from your saved address book. Complete the delivery details and click Next.

| Icome, Jane Agent My Profil                                                                                     |                                                              | Cert 1 Help ? CustomPoint & |
|----------------------------------------------------------------------------------------------------|--------------------------------------------------------------|-----------------------------|
|                                                                                                    | Senior Supplemental Insurance                                | Search                      |
| Delivery Options                                                                                                |                                                              | Step 1 o                    |
| Address Source                                                                                                  |                                                              |                             |
| Manually Enter Address                                                                                          |                                                              |                             |
| Enter Address Here                                                                                              |                                                              |                             |
| Ship To Name *                                                                                                  | Ship To Name 2                                               |                             |
| Address Line 1 *                                                                                                | Address Line 2                                               |                             |
| Address Line 3                                                                                                  |                                                              |                             |
| City *                                                                                                    | State * Zip *                                                |                             |
| Country *                                                                                                    | Phone                                                        |                             |
| United States                                                                                                   |                                                              |                             |
| Ship To Attn and Phone Num                                                                                      | ber *                                                        |                             |
| VALIDATE Add to Add                                                                                             | Iress Book 🗌 Is Default Address                              |                             |
| AVE ORDER CANCEL                                                                                                |                                                              | BACK                        |
| ustomPoint name and logotype are more than the second second second second second second second second second s | e registered trademarks of RR Donnelley and Sons, Inc. All r | ights reserved. RR DONNE    |

Your Name and Phone may be defaulted on the Order Information screen. Please enter any missing information. All required shipping information is marked with an asterisk (\*). Click Next.

#### Note: Standard Shipping Method is UPS Ground.

*Tip:* System generated order confirmation and ship notice emails will be sent to the email address entered on this screen.

|                                               | ly Profile Sign Out        | Cart 1 Help ? CustomPoint 8.0                                        |
|-----------------------------------------------|----------------------------|----------------------------------------------------------------------|
| 1                                             | ORDERS                     | Search                                                               |
| Order Details                                 | 5                          | Step 2 of 3                                                          |
| Customer Information                          |                            | Order Information                                                    |
| Name * Jane Agent Email Address *             | Phone Number *  1234567890 | Ordering on Behalf of (Enter Name) * John Doe                        |
| Shipping Information                          |                            | Agent Writing Number *                                               |
| Carrier/Service Level<br>Standard Shipping Me | thod                       | ▶ 123456                                                             |
| SAVE ORDER CANCEL                             | •                          | BACK NEXT<br>Donnelley and Sons, Inc. All rights reserved. RR DONNEL |

Please check the order information to confirm accuracy. After validating the order information on the summary page, click Submit Order. Your order has now been placed.

| Help ? CustomPoint 8.0®       |
|-------------------------------|
| Search *                      |
|                               |
| I Details   Show Order Detail |
|                               |
| BACK SUBMIT ORDER             |
|                               |

The Thank You screen confirms that your order has been successfully submitted for processing by the warehouse. A unique 8-digit **Sales Reference Number** will be generated. That number will be used later to track your shipment. **Note: If you do not receive a Sales Reference Number, your order is not complete and cannot be processed.** 

| Welcome, Jane Agent                                  | My Profile      | Sign Out               |                          | Cart 0                                                       | Help 🕐 Custon                           | n <b>Poînt</b> 8.0® |
|------------------------------------------------------|-----------------|------------------------|--------------------------|--------------------------------------------------------------|-----------------------------------------|---------------------|
| aetn                                                 | <b>]</b> 36     | enior Supplem          | nental Insuranc          | e                                                            |                                         |                     |
| HOME CATALOGS                                        | ORDERS          |                        |                          |                                                              | Search                                  | \$                  |
| Order Cor                                            | nfirmed         |                        |                          |                                                              | Number: 33306392<br>eference Number: 42 |                     |
|                                                      |                 |                        |                          | Please save the above Order<br>der Confirmation for your rec |                                         |                     |
|                                                      |                 | COPY THIS OR           | DER ORDER STATU          | S PAGE HOME                                                  |                                         |                     |
|                                                      |                 |                        |                          |                                                              |                                         |                     |
| ne CustomPoint name and<br>ustomPoint version 8.1.21 | logotype are re | gistered trademarks of | RR Donnelley and Sons, 1 | Inc. All rights reserved.                                    | RRI                                     | DONNELLE            |

### Checking the Status of an Order

Checking the status of an order is simple using this website. Use the Orders dropdown menu, then select **Order Status**.

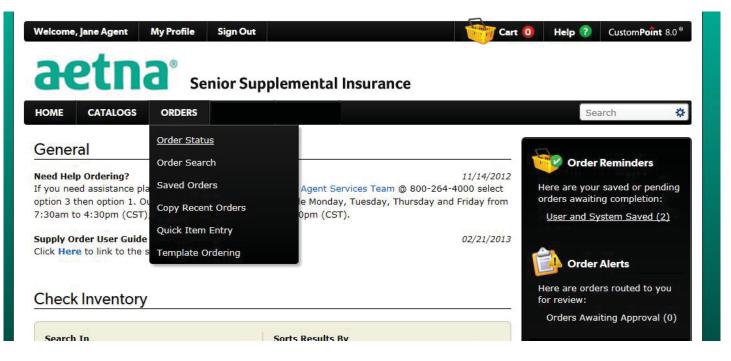

You have several different options to find order status information. You may use the "quick" **Search** method (described below).

|                                 | Senior                                                                         | Supplemental Insura                                                        | nce                               |                       |
|---------------------------------|--------------------------------------------------------------------------------|----------------------------------------------------------------------------|-----------------------------------|-----------------------|
| E CATA                          | ALOGS ORDERS                                                                   |                                                                            |                                   | Search                |
| Status Or                       | der Activity                                                                   |                                                                            |                                   |                       |
| n All Orders is<br>ne order you | selected for Restrict By option, Search<br>are looking for is not found, pleas | By and Search Criteria must have values.<br>e refine your search criteria. |                                   |                       |
|                                 | Search by: Sales Ref #                                                         |                                                                            | Search Criteria: Search   Advance | ed Search             |
|                                 | Order Date From: 09/12/2016                                                    | (mm/dd/yyyy)                                                               | To: 10/12/2016 (mm/dd/yyyy)       |                       |
|                                 | Restrict by: ② • Only My                                                       | Online Orders O All Orders                                                 |                                   |                       |
| t Orders - 1 Res                | ults Found: Displaying 1 - 1 of 1                                              |                                                                            | 7                                 |                       |
|                                 |                                                                                |                                                                            | Go to Page:                       | Page 1 of 1           |
|                                 | Sales Ref #                                                                    | Order Date 👻                                                               | Order Status                      | Order<br>Detail Track |
| <b>= #</b>                      |                                                                                |                                                                            | In Warehouse/Ready to Print       |                       |

Searching your order using the Search By option allows you to quickly find the status of your order by entering:

- **Sales Ref #** (the unique 8 digit number the system generated for your order)
- Order #
- Item #
- Invoice #

To Search using "quick" Search, select Sales an (option from the dropdown list), enter the corresponding information, then click **Search**.

There are three tabs on the search results page:

- 1.Order Information 2.Address Information
- 3.Tracking Information
- The Order Information tab provides details about the items that were placed in the order.

The Address Information tab shows the Shipping Address and Bill To Address in the order.

The <u>Tracking Information</u> tab is helpful in checking the delivery status of an order, and includes a Tracking Number link that will take you directly to the carrier's website.

## Using the Administration Module

To change your Profile Information, select the My Profile button from the menu bar as shown below.

| elcome, Jane Agent             | My Profile Sign                                      | n Out           |           |                         | Ca           | rt 🚺 🛛 Help 😨          | CustomPoint 8.0          |
|--------------------------------|------------------------------------------------------|-----------------|-----------|-------------------------|--------------|------------------------|--------------------------|
|                                | Personal Information                                 | ion             |           |                         |              |                        |                          |
| ætn                            | Personal Address I                                   | Book lementa    | Insurance | 2                       |              |                        |                          |
| OME CATALOGS                   | Settings & Prefere                                   | nces            |           |                         |              | Se                     | arch 🛠                   |
| der Status Order Act           | ivity                                                |                 |           |                         |              |                        |                          |
|                                | Search by: Sales Ref #<br>rder Date From: 09/12/2016 |                 |           | h Criteria:             | Search       | <u>Advanced Search</u> |                          |
| R                              | estrict by: 🗿 🖲 Only My                              | Online Orders ( |           |                         |              |                        |                          |
| Recent Orders - 1 Results Foun | d: Displaying 1 - 1 of 1                             |                 |           |                         |              | Go to Page:            | Page 1 of 1              |
| <u>Order #</u>                 | Sales Ref #                                          | Order Date 👻    |           |                         | Order Status |                        | Order<br>Detail Tracking |
| 33306392                       | 42888213                                             | 10/12/2016      |           | In Warehouse/Ready to P | rint         |                        |                          |
|                                | 174                                                  | 5/6             |           | 202                     |              |                        | NR 0400 27 10            |

<sup>1</sup> Pending order status here may not reflect actual order status. Because of the type of search performed, pending status here represents all orders that have been submitted from the front-end to the fulfillment system. To see a more accurate real-time status of the order in the fulfillment system once results are shown, click into the details of a specific order.